# Getting Started with iOS

## Overview

This article gives a summary of the features available on iOS. Using the Zoom Cloud Meetings app on iOS, you can join meetings, chat with contacts, and view a directory of contacts.

# Sign in and Join

ŝ

### Start a Meeting

Start or join a video meeting on the go

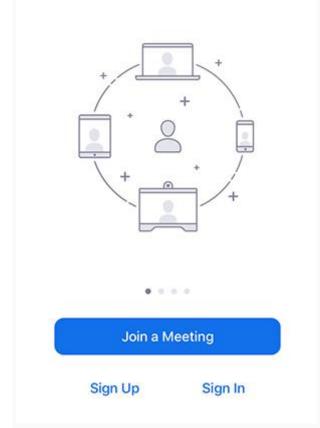

Open the Zoom app and sign in to your account to access all features.

You can also join a meeting without signing in. Tap the gear icon to access basic meeting settings if you join without signing in.

### Meet & Chat

| ☆ Meet & Chat +                                           |            |               |              |                 |
|-----------------------------------------------------------|------------|---------------|--------------|-----------------|
| Q Search                                                  | ı          |               |              |                 |
| New Meeting                                               | +<br>Join  |               | 19<br>nedule | Share Screen    |
| 05:30 PM ZOOM ROULETTE<br>PM Meeting ID: 570-480-798 Join |            |               |              |                 |
| RS                                                        | Ryan Sturd | evant (yo     | ou)          |                 |
| Meet & Chat                                               | Phone      | (<br>Meetings | Contacts     | (Ô)<br>Settings |

After signing in, tap Meet & Chat for these meeting features:

- New Meeting: Start an instant meeting using your PMI or a new meeting ID. Learn about inmeeting controls for hosts.
- Join: Join a meeting using the meeting ID. Learn about in-meeting controls for attendees.
- Schedule: Schedule a one-time or recurring meeting.
- Share Screen: Enter a sharing key or meeting ID to share your device screen to a Zoom Room
- Tap your name to use your personal chat space.

You also have access to these chat features:

- Plus icon 🕒: Start a one-on-one chat with a contact.
- Star icon 🔂: View and start a chat with your starred contacts and channels.

#### Phone

| Keypad                               | History             | Voicemail         |
|--------------------------------------|---------------------|-------------------|
|                                      |                     |                   |
| 1                                    | 2<br>^***           | 3<br>DEF          |
| 4                                    | 5                   | 6<br>MNO          |
| 7<br>PORS                            | 8                   | 9<br>wxyz         |
| *                                    | 0.                  | #                 |
| 1                                    | C                   |                   |
| Caller II<br>Phone Meet & Chat Phone | D:<br>C<br>Meetings | Contacts Settings |

Tap **Phone** to use Zoom Phone features.

Note: Zoom Phone license required.

- **Keypad** tab: Call a number or contact using your direct phone number or company number.
- History tab: View your call log showing answered, missed, and recorded calls.
- Voicemail tab: Play and delete voicemail messages.

#### Meetings

- Start: Start an instant meeting using your PMI or a meeting you have scheduled
- **Send Invitation**: Invite others to your PMI by text message, email or copying the meeting details and pasting them into a calendar invite.
- Edit: Change the settings of your PMI
- Tap a scheduled meeting to view, edit, start, join or delete it.

Note: You can only edit, start or delete meetings you are the host of.

#### Contacts

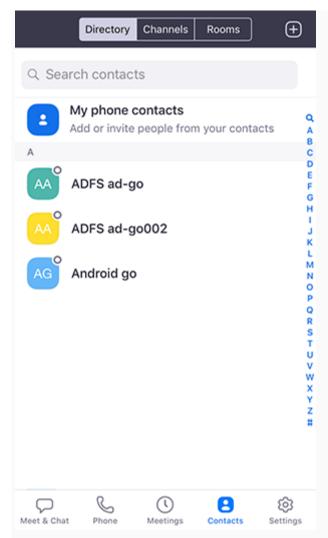

Tap **Contacts** to list all your contacts and add new ones.

- **Directory** tab: Tap the contact's to start a one-on-one chat with them.
- **Channels** tab: View a list of starred, public, and private channels.
- Rooms tab: View a list of Zoom Rooms. Tap a Zoom Room to start a meeting with it.
- Plus icon +: Add a custom contact, join or create a new channel for group messaging, or add an app from Zoom Marketplace.

### Settings

| Settings                                                                 |  |  |  |  |
|--------------------------------------------------------------------------|--|--|--|--|
| RS Ryan Sturdevant                                                       |  |  |  |  |
| Meetings >                                                               |  |  |  |  |
| Contacts                                                                 |  |  |  |  |
| Messages                                                                 |  |  |  |  |
| Notifications                                                            |  |  |  |  |
| Phone >                                                                  |  |  |  |  |
| General >                                                                |  |  |  |  |
| About >                                                                  |  |  |  |  |
| Copyright ©2012-2019 Zoom Video Communications, Inc. All rights reserved |  |  |  |  |
| Meet & Chat Phone Meetings Contacts Settings                             |  |  |  |  |

Tap **Settings** to view meeting and chat settings.

- Tap your name to change your profile picture, name, and password.
- **Meetings**: Change settings for enabling/disabling your microphone, speaker, or video when you join a meeting.
- Contacts: Find phone contacts that are using Zoom, and approve contact requests.
- **Messages**: Enable or disable link preview in chat messages.
- Notifications: Change when Zoom notifies you of new messages.
- **Phone** (only visible if you have Zoom Phone): View your direct phone number and company number.
- General: Enable/disable integrated calling or blur snapshot on task switcher
- About: View the app version and send feedback.

Learn more about Zoom settings.

# Permissions Requested By the Zoom Mobile Client

The Zoom Mobile Client may ask you to authorize access to the following permissions via a pop-up, depending on which features you are accessing in Zoom. You can enable these options before-hand or at your overall discretion by going to **Settings** > **Zoom** on your device. The following permissions are requested by Zoom:

- **Location** Allows Zoom to access your location, so it can generate an Emergency Response Location, for when dialing emergency services from Zoom phone.
- **Contacts** Utilized for Phone Contact Matching (not available for iPads or iPadOS).
- **Calendars** Allows Zoom to add a meeting as an event in the Calendar app, when a Zoom meeting is scheduled.
- **Photos** Allows Zoom the ability to access your local photo albums, for adding images to chat messages, or for screen sharing during a meeting or webinar.
- Microphone Joining using built-in audio devices in a meeting or webinar.
- **Camera** Sharing your video in a meeting or webinar.
- Siri & Search Enables the ability to add Siri Shortcuts including Join the Next Meeting, View Today's Meetings, Start My Personal Meeting.
- Notifications- Allows Zoom the ability to display notifications for chat messages, upcoming meetings, and more.
- **Background App Refresh** Allows for notifications for Meeting invites when the app is closed and not actively running.

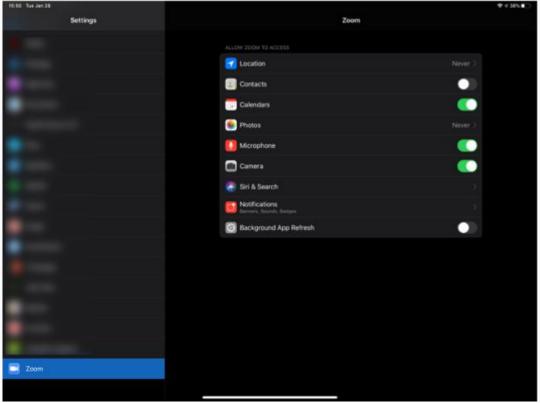